## **Mogo Vartojimo paskolos paraiškos pildymo instrukcija**

- 1. Bendraujant su klientu išsiaiškiname jo poreikius ir preliminarias galimybes: kiek laiko dirba ar neturi skolų, jei susituokęs, ar bus galimybė gauti sutuoktinio sutikimą (būtina finansiniam produktui). Klausimus, galinčius padėti klientui pasirinkti produktą rasite dokumente "Gairės pagal ką pasirinkti produktą" ("Instrukcijos" skiltyje).
- 2. Jei kliento pateikta informacija atitinka Vartojimo paskolos produkto kriterijus, pradedame pildyti paraišką. Meniu pasirenkame skiltį "Paraiškos" ir spaudžiame "Pridėti".

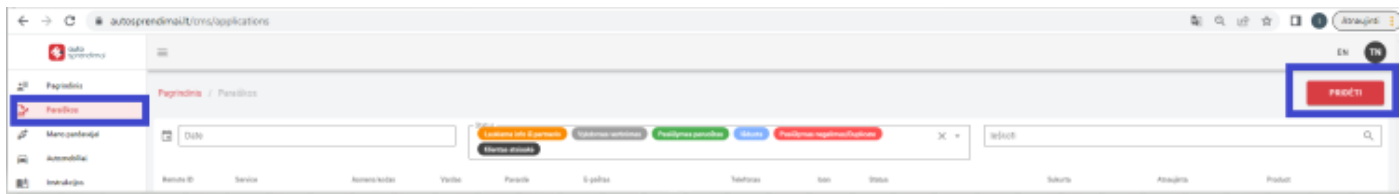

- 3. Atsidariusiame lange užpildome reikiamą informaciją:
- **Pasirenkame automobilį** iš savo įkeltų skelbimų (jei klientas dar neišsirinko, tuomet paliekame laukelį tuščią);
- **Pasirenkame produktą** Mogo vartojimo paskola automobiliui;

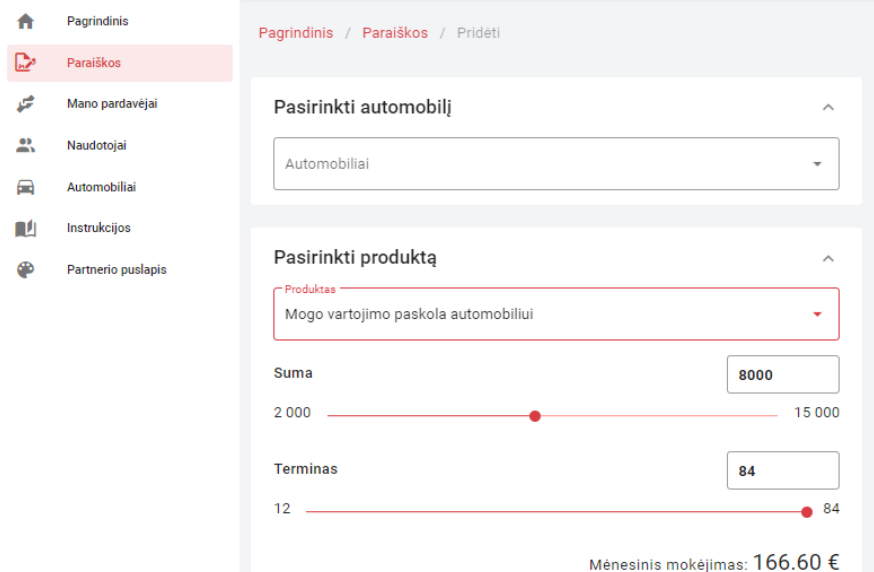

- **Įrašome kliento norimą sumą, laikotarpį** (jei klientas dar neišsirinkęs automobilio, tuomet įrašome sumą, už kurią klientas planuoja pirkti automobilį). Sistema paskaičiuoja *Mėnesinio mokėjimo dydį*;
- **Supildome kliento duomenis į atitinkamus laukelius.** *SVARBU!* Kliento Vardą ir Pavardę būtina rašyti su lietuviškomis raidėmis*.* Kliento pasiteiraujame ne tik apie gaunamas pajamas, bet taip pat ir ar turi finansinių įsipareigojimų ir nurodome, kiek moka už juos per mėnesį. Pasiteiraujame kliento, ar yra aplinkybių, dėl kurių gali sumažėti pajamos ir Paskolos tikslo;

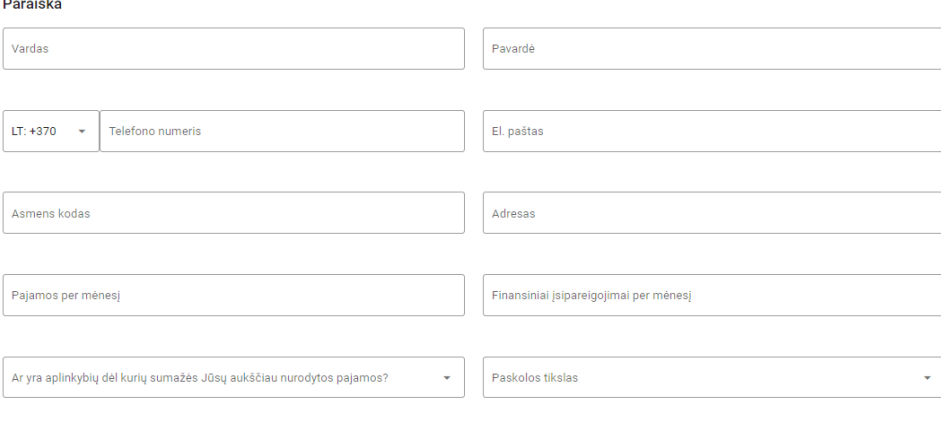

Ar klientas susituokes(-usi)

Pasirenkame ar klientas susituokęs – jei "Taip" tuomet pasiteiraujame kliento sutuoktinio duomenų bei kontaktų. *SVARBU!* Sutuoktinio Vardą ir Pavardę būtina rašyti su lietuviškomis raidėmis;

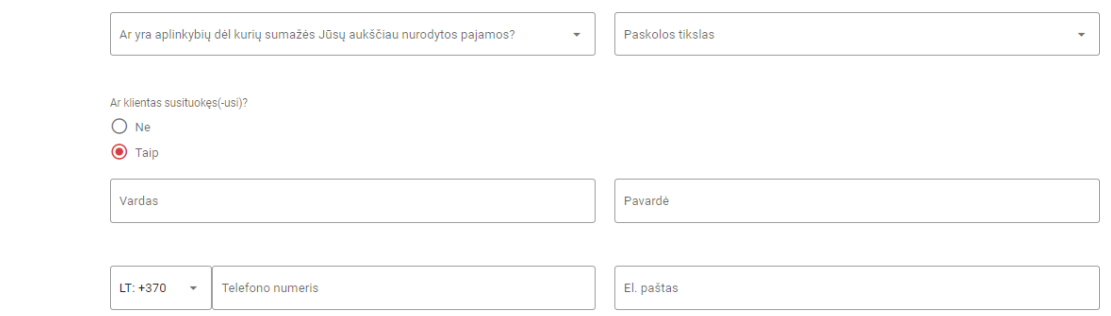

• **Surenkame ir pažymime kliento sutikimus** – Pasiteiraujame kliento, ar sutinka gauti rinkodaros pranešimus, ar nėra politiškai pažeidžiamas asmuo, ar patvirtina, kad duomenys teisingi, ar sutinka, kad duomenys būtų perduodami UAB "Renti" (dėl galimo Nuomos pasiūlymo pateikimo).

*\*Privatumo politiką ir standartinę informaciją galite atidaryti paspaudę dešinį pelės klavišą ant "Privatumo Politika" / "Standartinė informacija";*

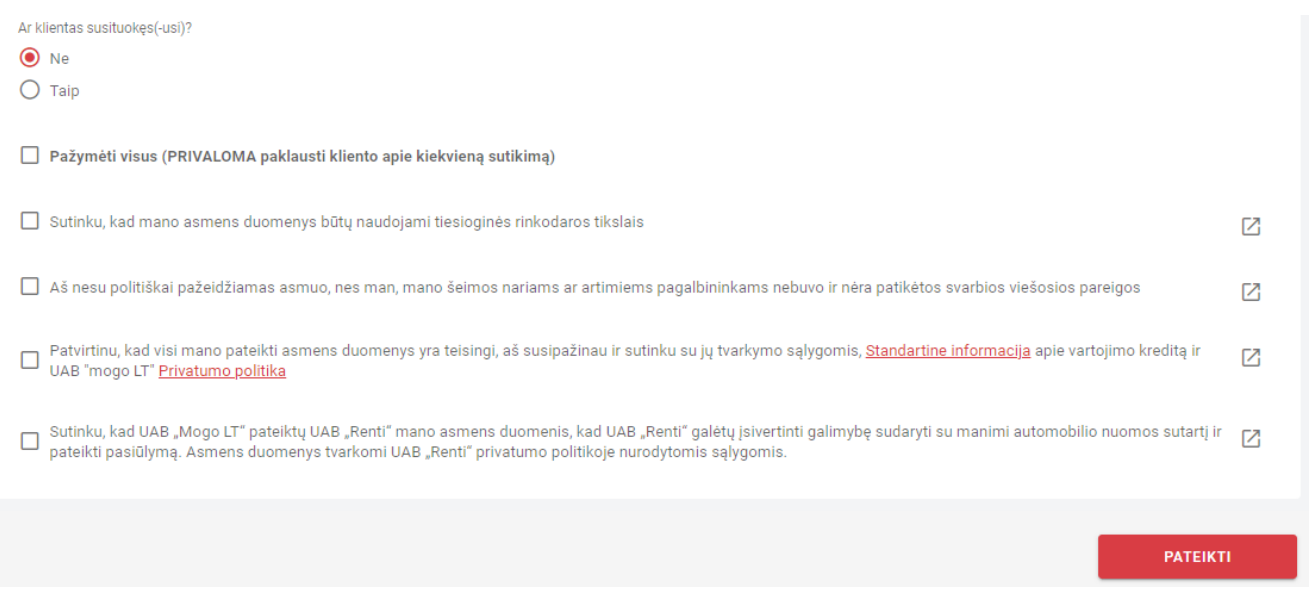

- **Spaudžiame** "Pateikti" po paraiškos pateikimo būsite nukreiptas į tolimesnius veiksmus, reikalingus pilnam kliento įvertinimui.
- 4. Skiltyje **PARAIŠKA**, matysite kliento kontaktinius duomenis, kuriuos galite patikslinti (jei pildant paraišką suklydote).

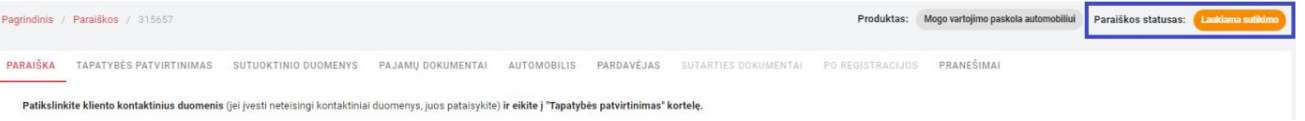

5. Kai paraiškos statusas yra **"Laukiama sutikimo"** atsidarome sekančią skiltį **TAPATYBĖS PATVIRTINIMAS**. Šioje skiltyje pasirinkite klientui patogų tvirtinimo būdą:

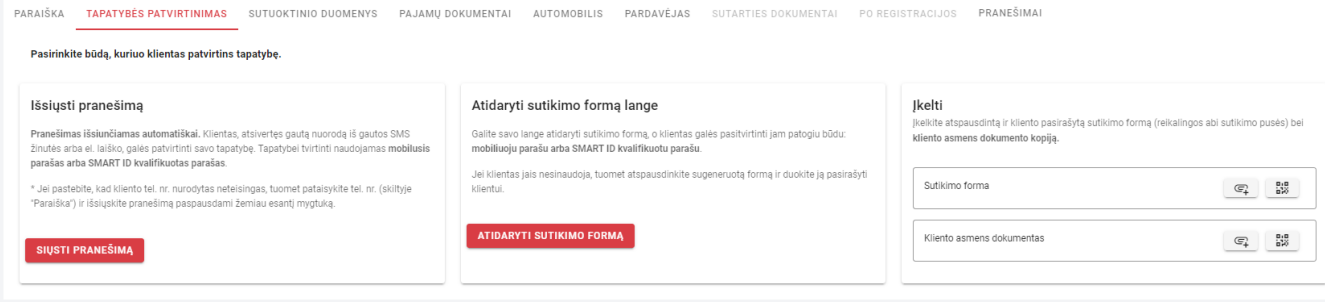

## Jei klientas naudojasi **SMART ID** arba **mobiliuoju parašu**:

- i. savo tapatybę klientas gali **pasitvirtinti atidarydamas nuorodą**, gautą SMS žinute arba el. paštu *(sistema pranešimus išsiunčia automatiškai į Jūsų nurodytus kliento kontaktinius tel. Nr. ir el. paštą)*. Jei klientas sako, kad pranešimo negavo, tuomet skiltyje "PARAIŠKA" patikrinkite ar teisingai suvestas tel. Nr. ir el. paštas (esant netikslumams, pakoreguokite juos ir išsiųskite klientui pranešimą paspausdami ant mygtuko "Siųsti pranešimą");
- ii. **galite atsidaryti savo lange** pasirašymui skirtą dokumentą (dar kartą paklauskite ir pažymėkite kliento sutikimus, paspauskite "Pateikti", tuomet atsidarys dokumentas *(\*žr. paveikslėlį žemiau)*), klientas, naudodamasis savo turimomis prisijungimo priemonėmis, galės patvirtinti Jūsų kompiuterio ekrane matomą dokumentą;
- iii. Jei klientas **neturi galimybės pasirašyti skaitmeniniu būdu**, tuomet savo lange atidarę dokumentą (punktas ii.) jį **atspausdinkite** *(\*žr. paveikslėlį žemiau)* **ir pateikite klientui pasirašymui**. Klientui pasirašius dokumentą, jį įkelkite į tam skirtą laukelį.

**SVARBU!!! Tvirtinant tapatybę gyvai, su pasirašytu dokumentu BŪTINA į šią skiltį įkelti ir kliento asmens dokumento kopiją.**

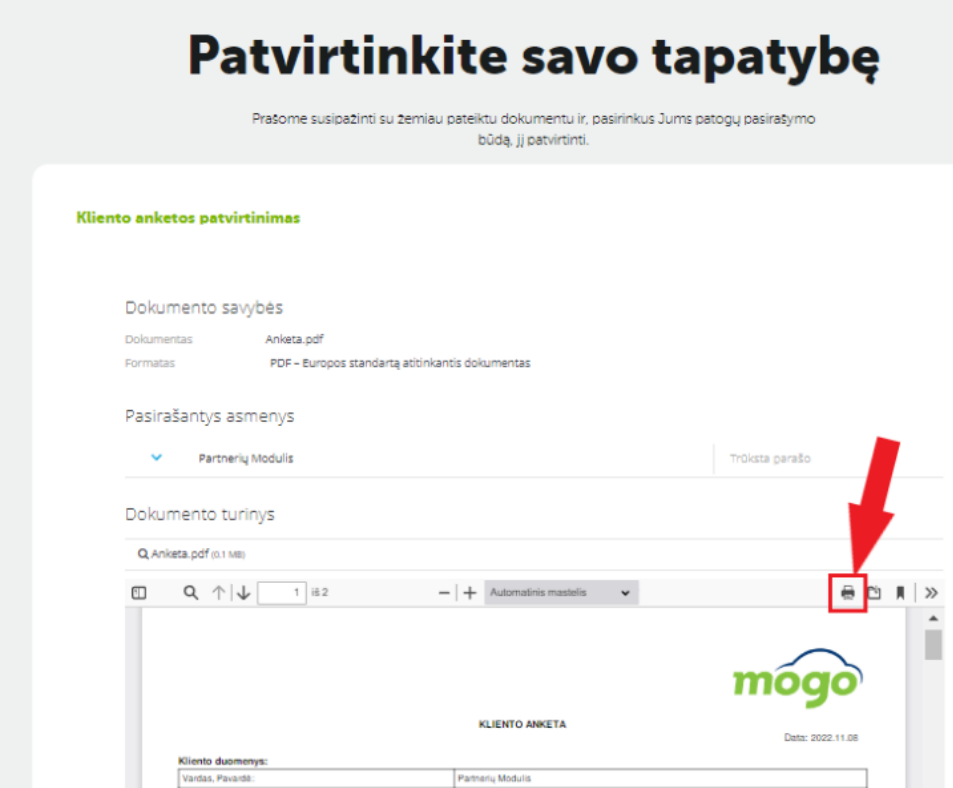

6. **Sutuoktinio duomenys** – jei klientas susituokęs, tuomet surinkite sutuoktinio duomenis (jei pildant paraišką nebuvote suvedę) ir tuo pačiu būdu, kaip aprašyta kliento tapatybės tvirtinimo aprašyme, gaukite sutuoktinio tapatybės patvirtinimą.

**SVARBU!!! Tvirtinant sutuoktinio tapatybę gyvai, su pasirašyta sutikimo forma BŪTINA į šią skiltį įkelti ir sutuoktinio asmens dokumento kopiją***.*

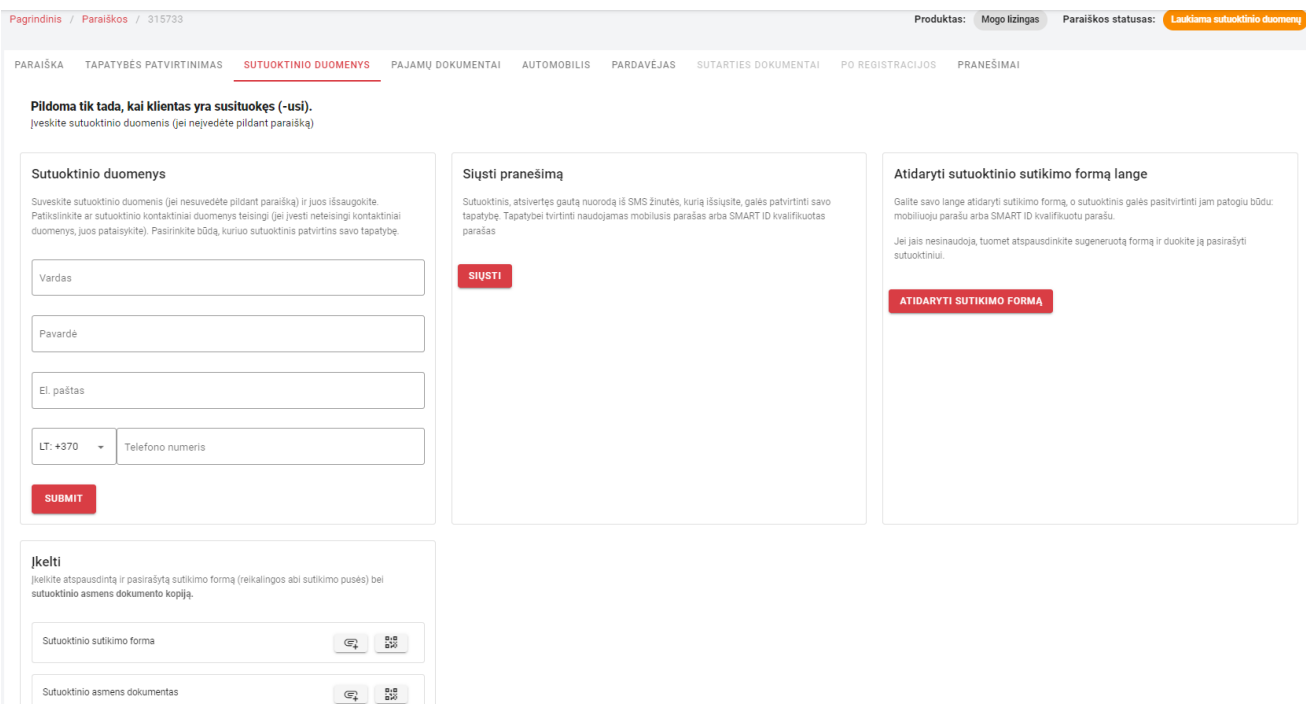

7. **PAJAMŲ DOKUMENTAI** – čia keliami dokumentai apie pajamas, kurios nesimato Sodros duomenų bazėje (darbas užsienyje, papildomų pajamų įrodymai, IDV pajamų dokumentai ir kt.). PRANEŠIMAI skiltyje rasite informaciją, kokių dokumentų trūksta.

Pajamų dokumentų pateikimo būdai:

- klientas gali **pateikti savo banko sąskaitos išrašą prisijungdamas per nuorodą**, gautą sms žinute arba el. paštu (sistema pranešimus išsiunčia automatiškai į jūsų nurodytus kliento kontaktinius tel. nr. ir el. paštą). Jei klientas sako, kad pranešimo negavo, tuomet skiltyje "PARAIŠKA" patikrinkite ar teisingai suvestas tel. nr. ir el. paštas (esant netikslumams, pakoreguokite juos ir išsiųskite klientui pranešimą, paspausdami ant mygtuko "Siųsti pranešimą");
- galite atsidaryti nuorodą savo lange ir klientas galės pateikti savo banko sąskaitos išrašą (naudodamas savo prisijungimo priemones) per Jūsų kompiuterio ekrane atidarytą išrašo pateikimo nuorodą;
- galite įkelti kliento pateiktų pajamų dokumentų kopijas į tam skirtus laukelius.

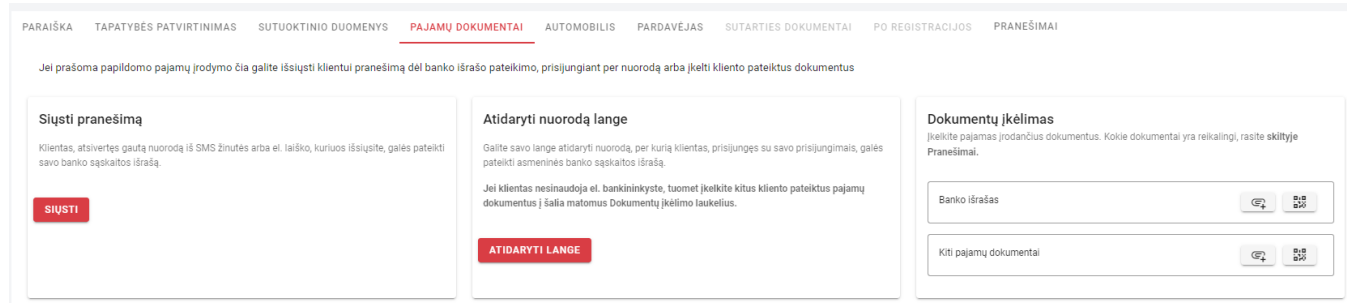

- 8. **AUTOMOBILIS**  Vartojimo paskoloje šios skilties pildymas nėra būtinas, klientas automobilį gali rinktis ir po sutarties pasirašymo bei pinigų išmokėjimo.
- 9. **PARDAVĖJAS**  Vartojimo paskoloje šios skilties pildymas nėra būtinas, klientas automobilį gali rinktis ir po sutarties pasirašymo bei pinigų išmokėjimo. Pavedimas yra atliekamas klientui.
- 10. **SUTARTIES PASIRAŠYMAS**  skiltis, kuri aktyvi tik atvejais, kai klientui pateiktas pasiūlymas ir mūsų pardavimų specialistas jau yra aptaręs pasiūlymą su klientu bei patikslinęs galutines detales, paraiškos statusas **"Sutarties pasirašymas"**. Šioje skiltyje **sukelkite pasirašytus sutarties dokumentus**.

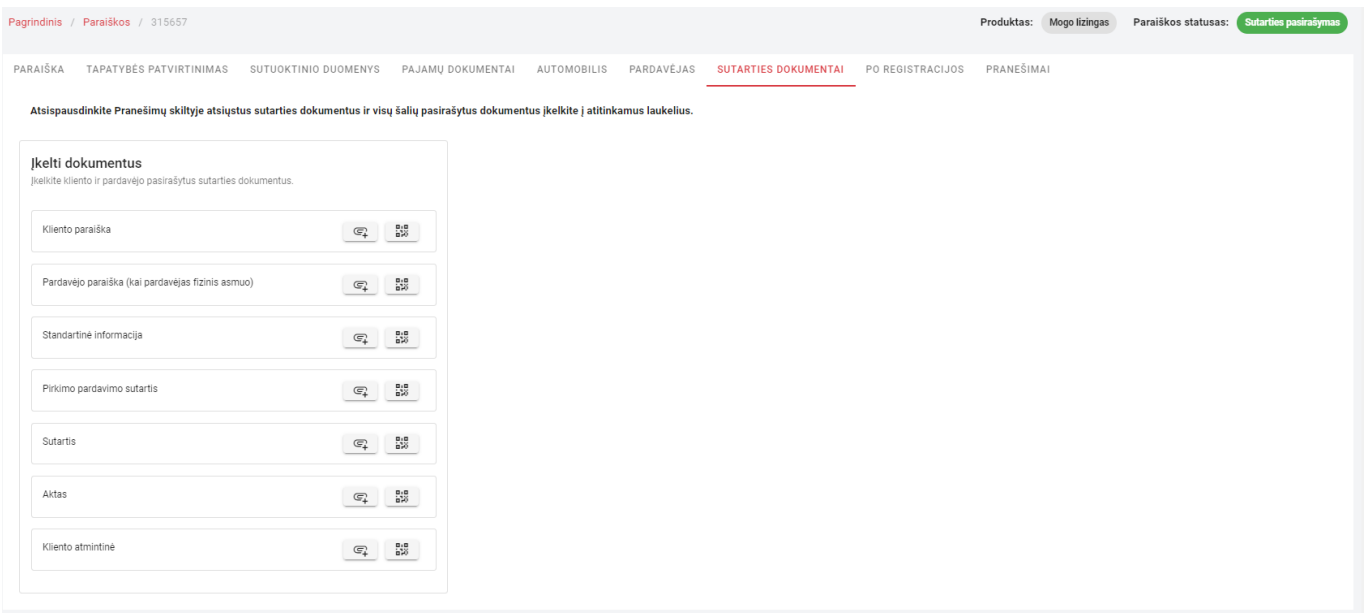

- 11. **PO REGISTRACIJOS** Vartojimo paskoloje šios skilties pildymas nėra būtinas, klientas automobilį gali rinktis ir po sutarties pasirašymo bei pinigų išmokėjimo, o naują registracijos liudijimą klientas turi pateiki Mogo per 30 dienų nuo pinigų gavimo.
- 12. **PRANEŠIMAI** skiltyje galite pateikti informaciją, skirtą kliento vertinimui (įkelti nestandartinius dokumentus, jei jiems nėra tinkamos atskiros skilties) arba rasti mūsų komentarus su informacija, ko trūksta arba ką galime pasiūlyti klientui. Šioje skiltyje rasite ir sukeliamus pasirašymui sutarties dokumentus (laikinai).

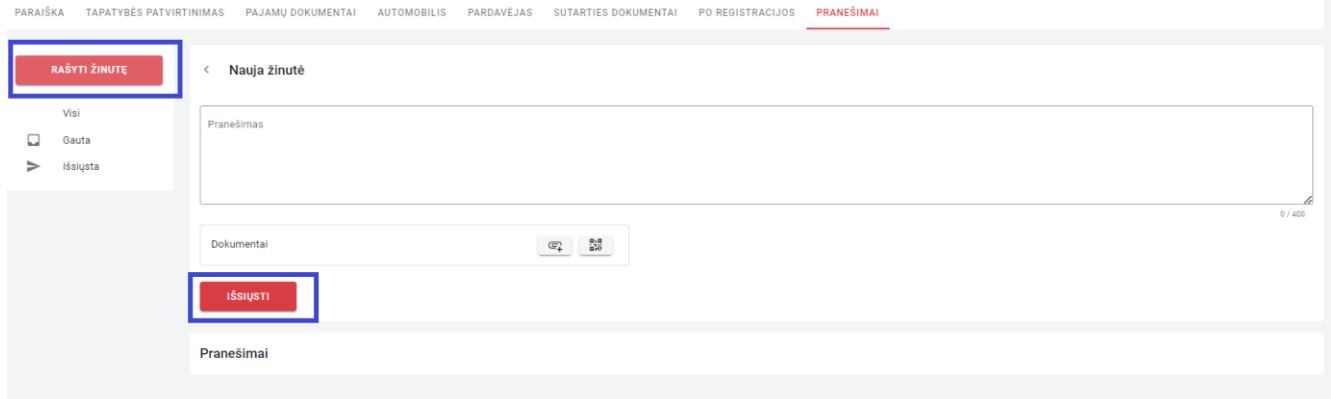

## **Paraiškos statusų reikšmės ir jų keitimosi seka**

Dirbdami su paraiška **stebėkite jos statusą**, atitinkamai matysite kokie Jūsų tolimesni veiksmai yra reikalingi ir kurioje skiltyje turėtumėte pateikti trūkstamus duomenis.

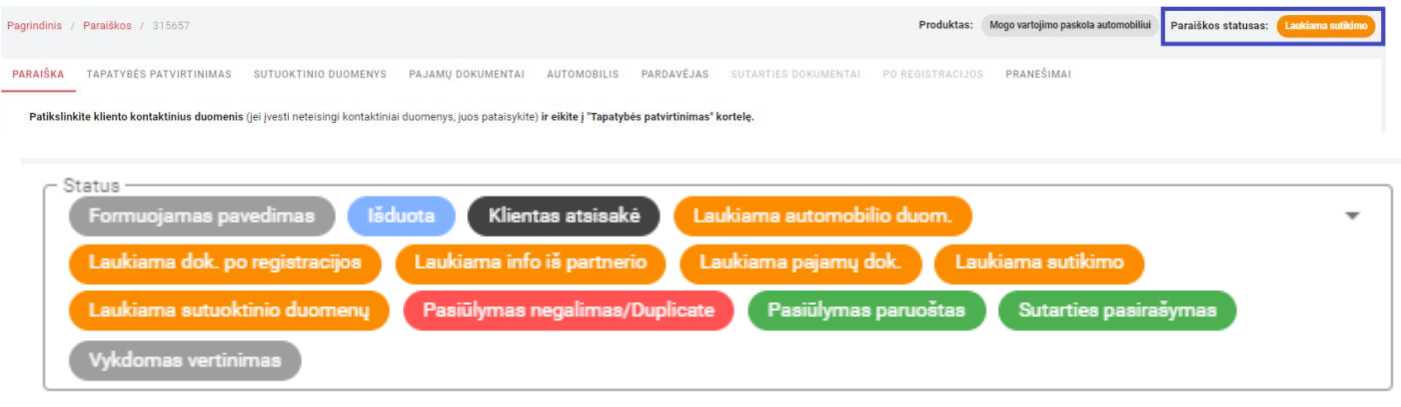

Detalūs statusų paaiškinimai:

- **Laukiama sutikimo** Laukiamas kliento tapatybės patvirtinimas (skiltis TAPATYBĖS PATVIRTINIMAS);
- **Laukiama sutuoktinio duomenų**  Laukiami sutuoktinio duomenys ir tapatybės patvirtinimas (skiltis **SUTUOKTINIO DUOMENYS**);
- **Laukiama pajamų dok**. Laukiami kliento pajamų įrodymai/dokumentai (skiltis įkėlimui PAJAMŲ DOKUMENTAI). Kokie dokumentai reikalingi nurodomi skiltyje PRANEŠIMAI);
- **Vykdomas vertinimas**  Mogo darbuotojas tikrina pateiktus duomenis, laukite informacijos pateikimo skiltyje PRANEŠIMAI arba sekite tolimesnį statuso pasikeitimą;
- **Laukiama info iš partnerio** reikalingi dokumentai ar veiksmai nurodomi skiltyje PRANEŠIMAI);
- **Laukiama automobilio duomenų** Klientas nusprendė pirmiausiai susirasti automobilį, o tik tada pasirašyti sutartį, iš kliento laukiami išsirinkto automobilio duomenys (laukite informacijos pateikimo skiltyje PRANEŠIMAI arba sekite tolimesnį statuso pasikeitimą);
- **Pasiūlymas paruoštas**  informacija apie vertinimo pateikimą, rasite skiltyje PRANEŠIMAI. Jei klientui pasiūlymas tinka, atsakykite paliekant pranešimą skiltyje PRANEŠIMAI. Tuomet Mogo darbuotojas susisieks su klientu, aptars pasiūlymą, atsakys į klientui kylančius klausimus ir parengs sutartį pasirašymui;
- **Sutarties pasirašymas** paruošta pasirašymui sutartis, kurios dokumentus rasite skiltyje PRANEŠIMAI;
- **Vykdomas vertinimas**  Mogo darbuotojas tikrina pasirašytus dokumentus, laukite informacijos pateikimo skiltyje PRANEŠIMAI (jei trūksta dokumentų ar parašų) arba sekite tolimesnį statuso pasikeitimą;
- **Laukiama dokumento po registracijos** Vartojimo paskolos paraiškose nenaudojamas;
- **Formuojamas pavedimas**  sutartis pasirašyta tvarkingai, Mogo darbuotojas formuoja bankinį pavedimą, perduoda jį tvirtinimui;
- **Išduota** pavedimas atliktas, klientas gali tikrintis savo banko sąskaitą;
- **Pasiūlymas negalimas/Duplicate** negalime pasiūlyti finansavimo arba klientas pateikė savo paraišką per kitą partnerį ir jau pasirašė sutartį. Tikslesnė informacija pateikiama skiltyje PRANEŠIMAI;
- **Klientas atsisakė** paraiška uždaryta atsižvelgiant į Jūsų pateiktą informaciją, kad klientas atsisako arba mums susisiekus su klientu ir gavus iš jo šią informaciją. Tikslesnė informacija pateikiama skiltyje PRANEŠIMAI.